## **Bush Disciples online worship instructions**

It's not uncommon for people in the bush when receiving video streaming for it to stall or drop-out. If this is happening to you, downloading the Online service prior to watching it will fix this issue.

Once downloaded, the video is a 'local file', and won't be dependant upon internet. If your internet is slow, you can download it the night before.

Don't forget to **delete the file after watching. Music Copyright forbids maintaining these files.** They will also take up a lot of room on your computer if you let them accumulate

## **Downloading the .mp4 Service from www.bushdisciples.church**

- 1. Go to www.bushdisciples.church
- 2. On the left, Click on Online Worship
- 3. Scroll down to the table.
- 4. On the top line, in the cell to the right of the date, will be a  $\lfloor mp4 \rfloor$  link.
- 5. Right Click on  $\text{Im}(4)$
- 6. Select Save Link As
- 7. Save the link to a folder where you can easily find it
- 8. Once it has downloaded, go to the file you have saved, and open it.

## **Downloading the Service from Vimeo**

- 1. Go to www.bushdisciples.church
- 2. On the left, Click on Online Worship
- 3. Scroll down to the table.
- 4. On the top line, in the cell to the right of the date, will be a  $\overline{\text{Vimeo}}$  link.
- 5. Click on Vimeo link
- 6. When the Video comes up, the Download button is in line with the Play counts, likes, collections counts etc. (See Image below)

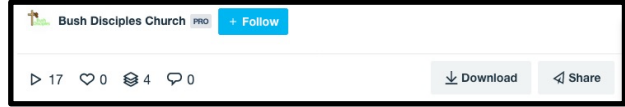

- 7. Click on Download
- 8. Depending on your internet speed, choose the link you want. 1080p is very good, but if you want faster download, select a lower quality format. Click on Download beside your required file.
- 9. Save the link to a folder where you can easily find it
- 10.Once it has downloaded, go to the file you have saved, and open it.

## **Downloading From Vimeo on iPad / iPhone**

- 1. Go to www.bushdisciples.church
- 2. On the left, Click on Online Worship
- 3. Above the table there is a link named "Vimeo Bush Disciples Online Service Channel available here". Click on here
- 4. If you have the Vimeo App installed, this will take you to the vimeo channel in the Vimeo App. Feel free to click on  $\overline{+$  Follow to make it easier to find next time.
- 5. The Online Service Video will be visible. Beneath the video (beside its title) will be 3 grey dots. Click on  $|\cdot|$
- 6. Click on Add to offline playlist
- 7. To view and play your offline playlist, click on the bookmark symbol down the bottom of the Vimeo app screen